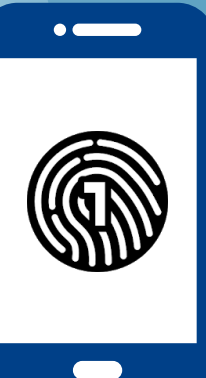

# **Настройка OneLogin**

# на вашем смартфоне

**Для этой настройки вам понадобится как компьютер, так и смартфон.**

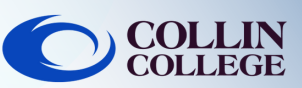

## ЭТО ВАЖНО:

Для использования приложения OneLogin на вашем смартфоне у вас должен быть пароль. Для создания пароля на вашем устройстве, обратитесь к руководству по эксплуатации вашего устройства.

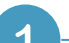

 $\overline{2}$ 

 $\boldsymbol{\varDelta}$ 

#### **На компьютере**

Войдите на https://collin.onelogin.com/, указав адрес своей электронной почты на collin.edu и пароль. При появлении запроса нажмите «Начать настройку».

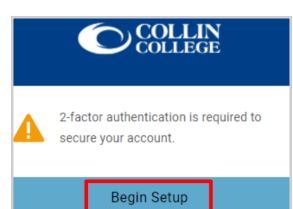

#### **На вашем смартфоне**

Загрузите приложение OneLogin Protect

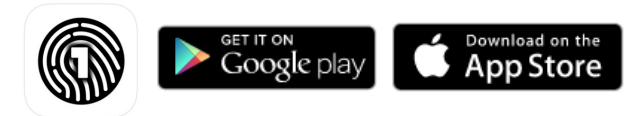

#### **На компьютере**

Нажмите «Активировать»

Activate

**На вашем смартфоне**

Откройте приложение OneLogin Protect

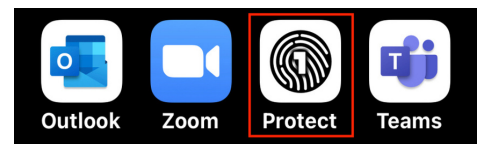

### **На вашем смартфоне**

Нажмите на +, чтобы добавить свою первую учетную запись

> 1:50 $\bm{9}$  $\blacksquare$  56% **OneLogin Protect**  $\equiv$

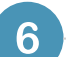

#### **На вашем смартфоне**

Смартфоном отсканируйте QRкод на компьютере. Поместите камеру смартфона над QRкодом, ваше устройство распознает его автоматически.

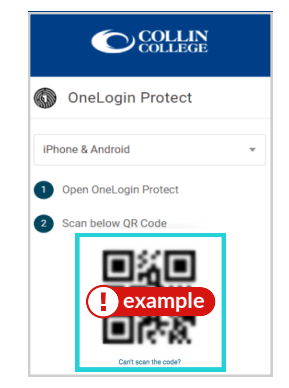

**На компьютере**

Вам может быть предложено добавить расширение OneLogin в ваш браузер. Вы можете выбрать «Добавить расширение OneLogin» (если доступно) или «Пропустить».

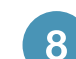

#### **На компьютере**

После приглашения расширения OneLogin вы должны увидеть портал OneLogin с доступом к большинству служб Collin.

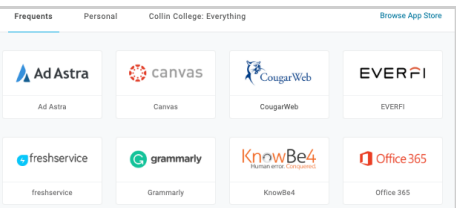

#### Техническая поддержка студентов

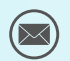

**[studenthelpdesk@collin.edu](mailto:helpdesk@collin.edu%EF%BF%BDHYPERLINK%20%22mailto:helpdesk@collin.edu%22) 972.377.1777 (Доступно 24x7)**